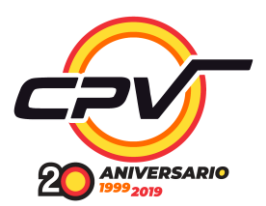

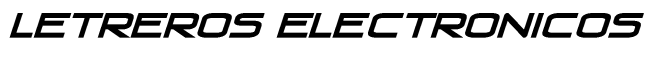

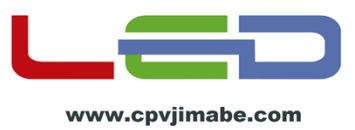

#### CPV SYSTEM

#### *TIPOS DE LEYENDAS QUE PODEMOS PROGRAMAR*

- *1. TEXTO FIJO:* este tipo de leyenda queda fija sin movimiento en el letrero y solo puede programar un determinado número de caracteres
- *2. CON NUMERO DE RUTA CON TEXTO FIJO Y CON MOVIMIENTO:* este tipo de leyenda se puede agregar de lado izquierdo del letrero el número de ruta que será dicho destino pudiendo agregar del lado derecho el texto ya fijo o con movimiento continuo.
- *3. TEXTO CON MOVIMIENTO CONTINUO:* este tipo de leyenda es el más común ya que podemos agregar una gran cantidad de caracteres y el texto va circular de derecha a izquierda del letrero.
- *4. CON GRAFICO:* este tipo de leyenda se puede agregar algún diseño en especial el cual podemos dibujar en el área del letrero acompañado con texto y de igual forma podrá ser fijo o con movimiento continuo.
- *5. TEXTO ROTATIVO:* este tipo de leyenda se pueden editar 8 serie de textos fijos los cuales irán rotando cada uno con un determinado tiempo entre ellos.

En este manual se explicará los cinco tipos de programación y el usuario final decidirá el tipo de configuración que mas se adecue a sus necesidades.

#### *¿COMO SABER QUE TIPO DE LETRERO TENGO?*

1.- En la parte trasera del letrero deberá tener una etiqueta que indica la fecha de revisión y el tipo de letrero que es, el cual puede ser:

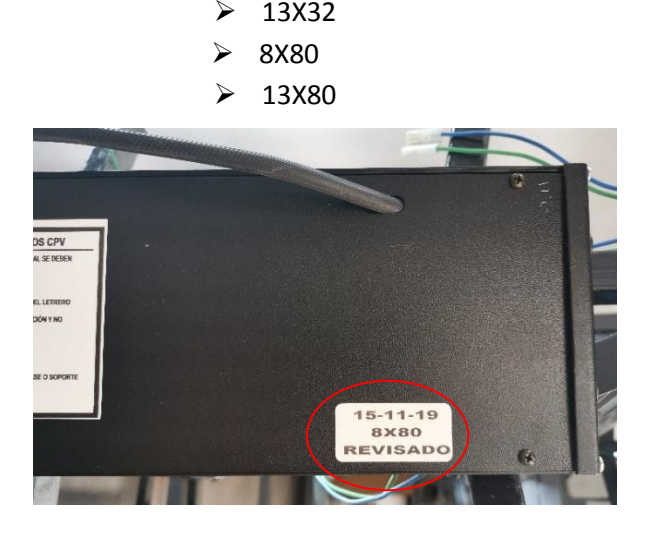

➢ 13X96 ➢ 13X128

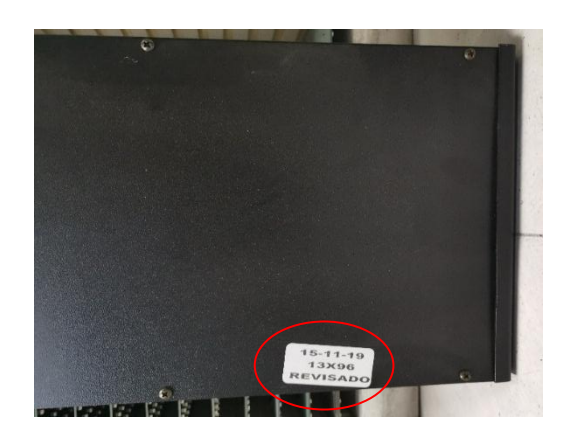

2.- En dado caso que no cuente con esta etiqueta el tipo de letrero que es está dado por el número de leds que tiene a lo ancho y a lo largo.

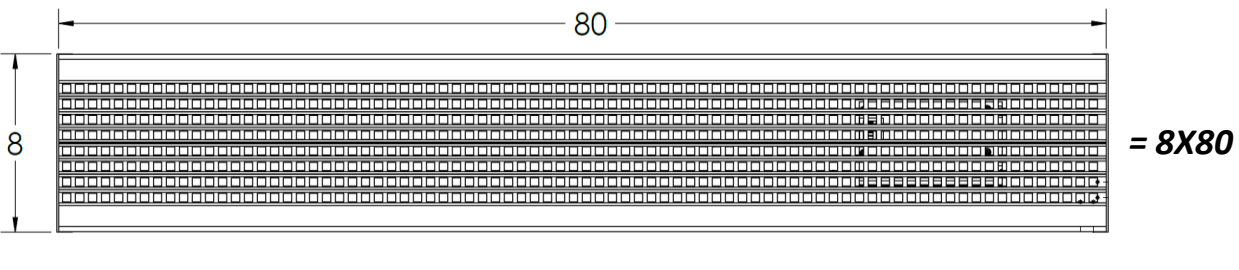

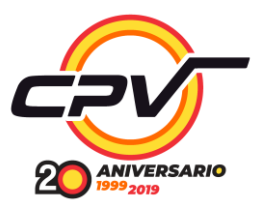

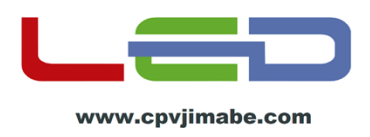

# CONTENIDO

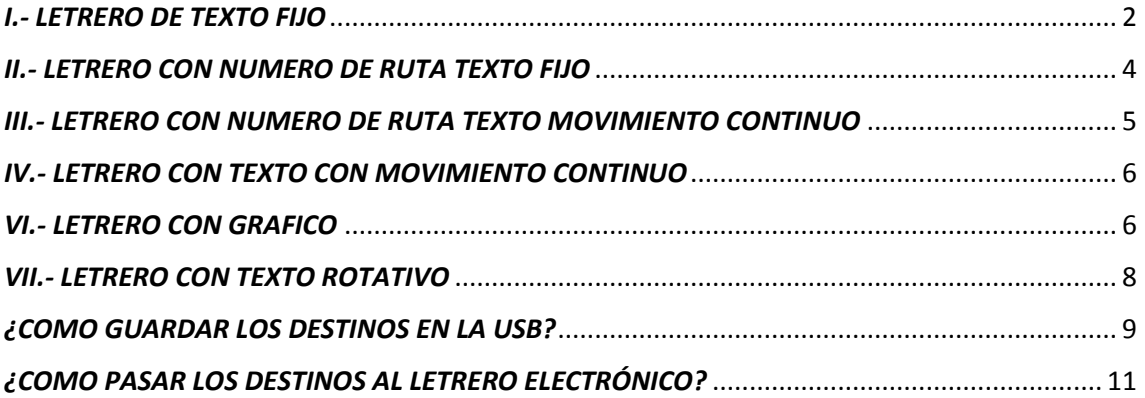

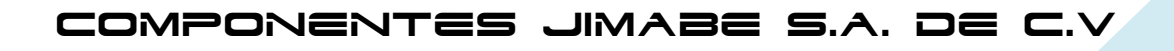

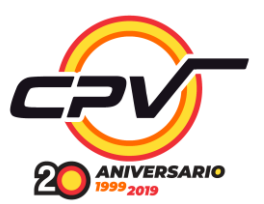

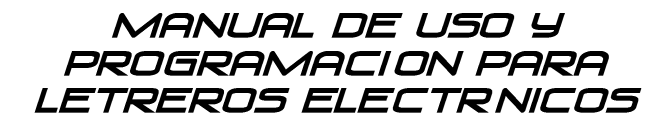

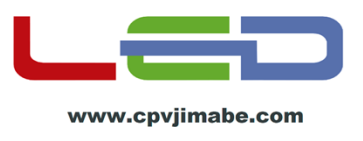

#### *¿COMO PROGRAMAR UN LETRERO ELECTRÓNICO CPV?*

### <span id="page-2-0"></span>*I.- LETRERO DE TEXTO FIJO*

1.- Descargar el software para programar letreros CPV SYSTEM del siguiente link.

<https://mega.nz/#!3gk1nC4K!tFZiSfiyF1gRh1-pgmKPPd0Br2WLfyu1lKtlNIRRCJE>

#### 2.- Extraer el archivo .zip que acaba de descargar

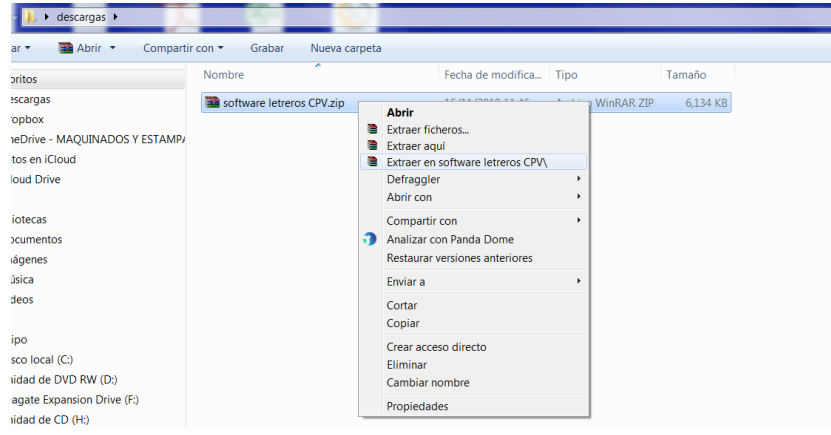

3.- Instalar el archivo "Setup CPV.exe" siguiendo las instrucciones de instalación hasta finalizar

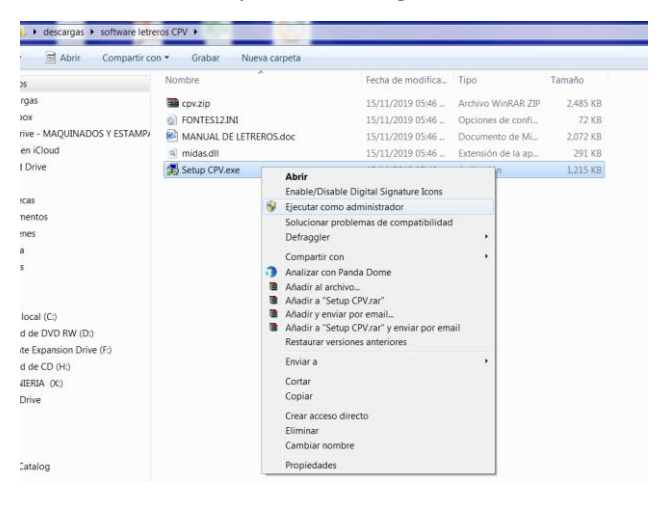

4.- Ya finalizada la instalación aparecerá el icono "cpv" en el escritorio de su PC la abrimos dando doble clic en el

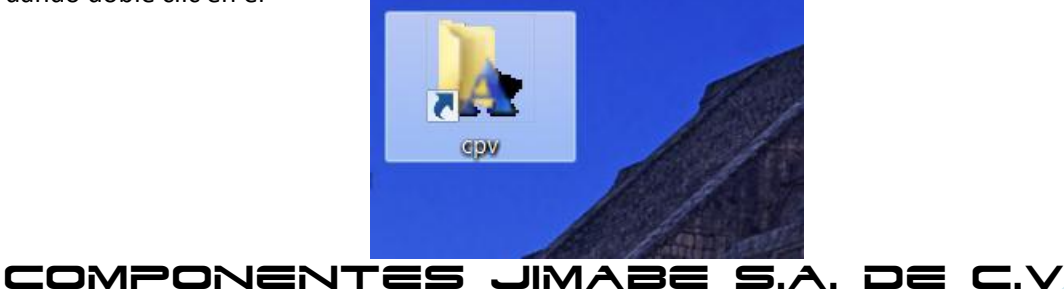

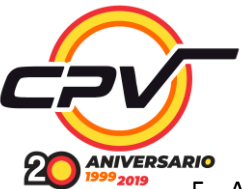

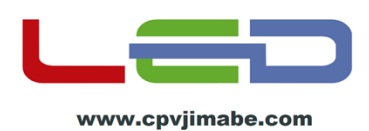

5.- Aparecerá la ventana siguiente seleccionamos que tipo de letreros vamos a utilizar y le damos ok, para este ejemplo de prueba seleccionamos 13X96.

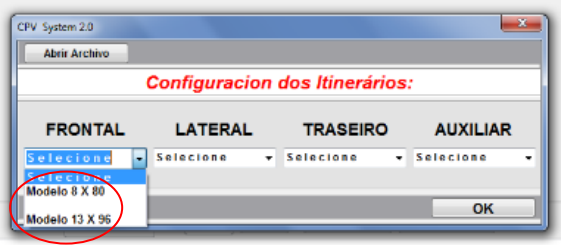

6.- Abrirá esta ventana comenzamos a editar el texto que requiere y la leyenda escrita será fija

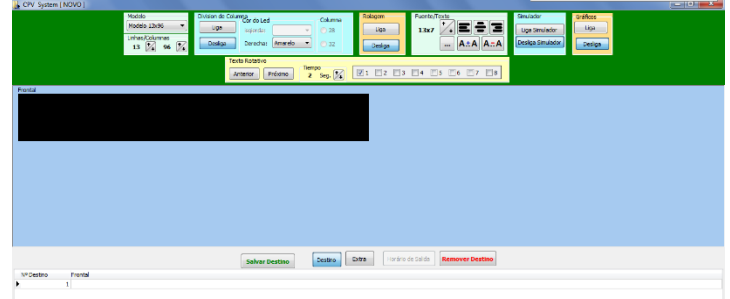

7.- Para ajustar la leyenda "MÉXICO" al centro y/o expandir las letras modifican los valores en la pestaña fuente/texto donde se muestra.

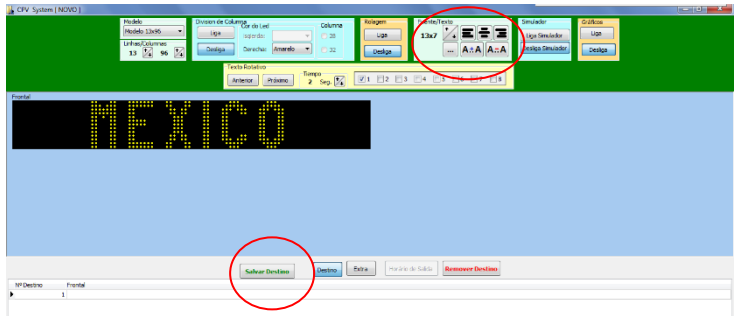

Nota: hacemos prueba de cómo queremos el texto al centro a la izquierda o a la derecha.

8.- Cuando termine de editar el texto del letrero le damos en "salvar destino" de esta forma quedara guardado y podemos seguir editando otro destino para el letrero.

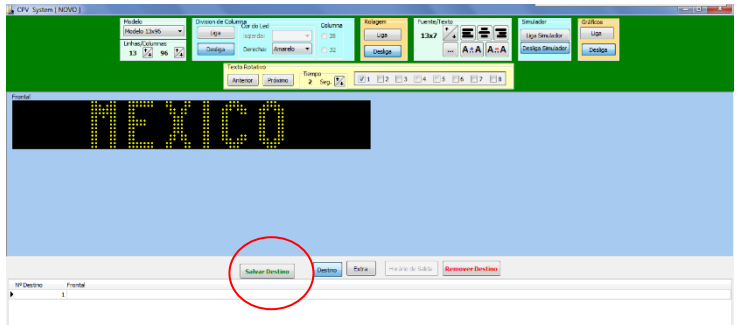

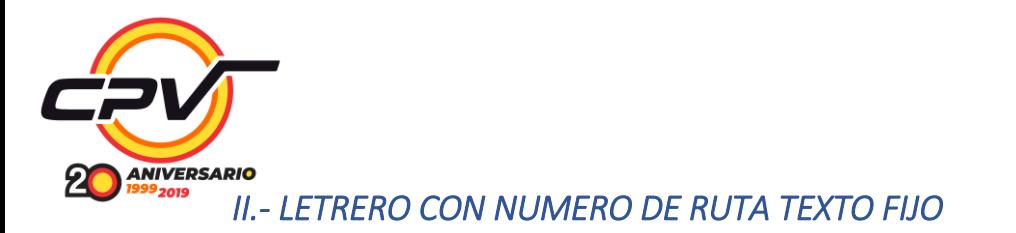

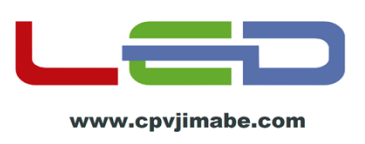

### <span id="page-4-0"></span>1.- En la pestaña "división de columna" se marca el botón liga y aparece la ventana siguiente

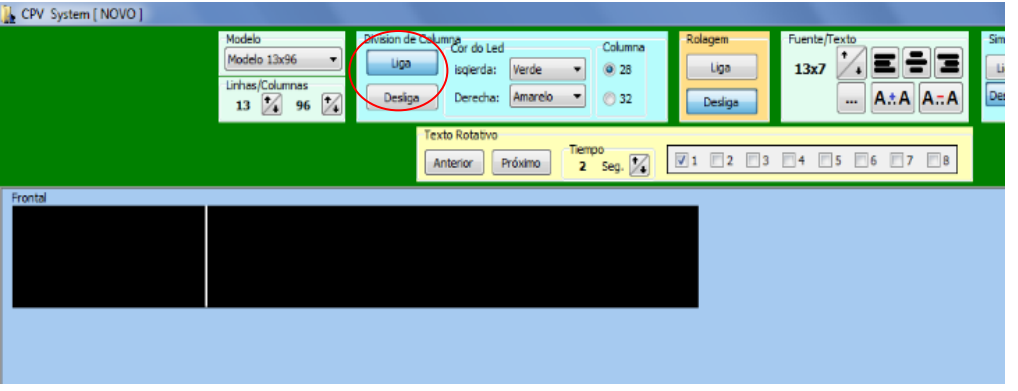

2.- Comenzamos escribiendo el número de ruta que se desea con la tecla espacio movemos el cursor hasta que se posicione después de la raya separadora para escribir un texto y el destino que es para este caso el texto también será fijo

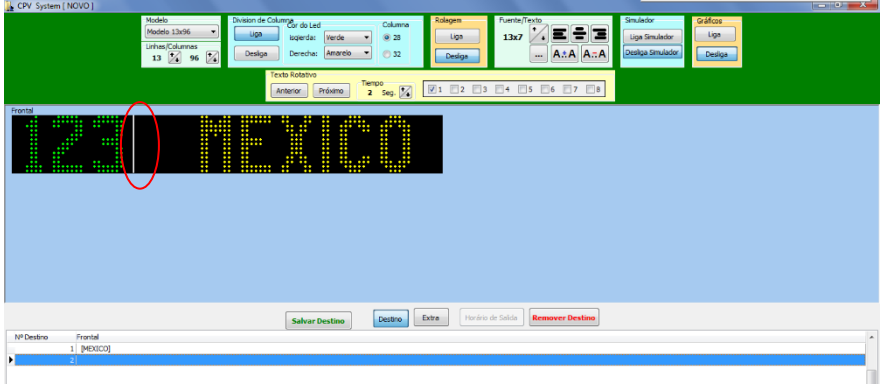

3.- Cuando termine de editar el texto del letrero le damos en "salvar destino" de esta forma quedara guardado y podemos seguir editando otro destino para el letrero.

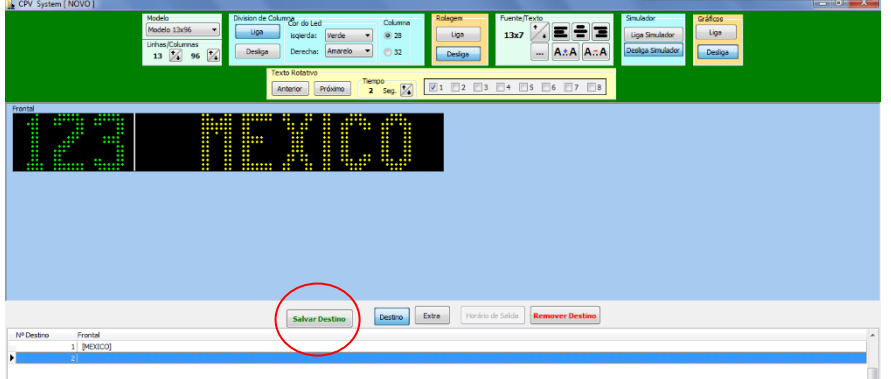

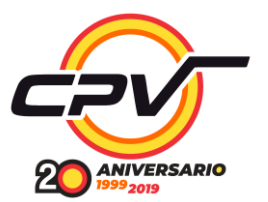

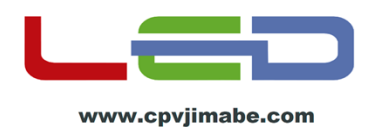

## <span id="page-5-0"></span>*III.- LETRERO CON NUMERO DE RUTA TEXTO MOVIMIENTO CONTINUO*

- 1.- En la pestaña "rolagem" presionamos "liga" y con ello activamos el texto rotativo.
- 2.- Para este caso se repite los pasos 1 y 2 del apartado anterior

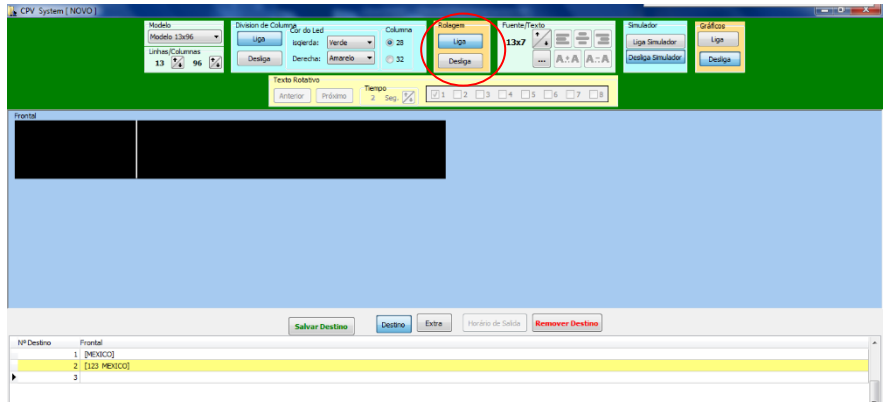

3.- Cuando termine de editar el texto del letrero le damos en "salvar destino" de esta forma quedara guardado y podemos seguir editando otro destino para el letrero.

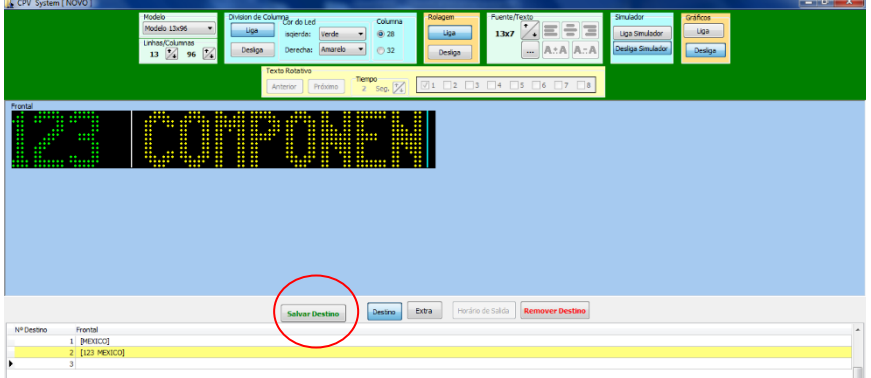

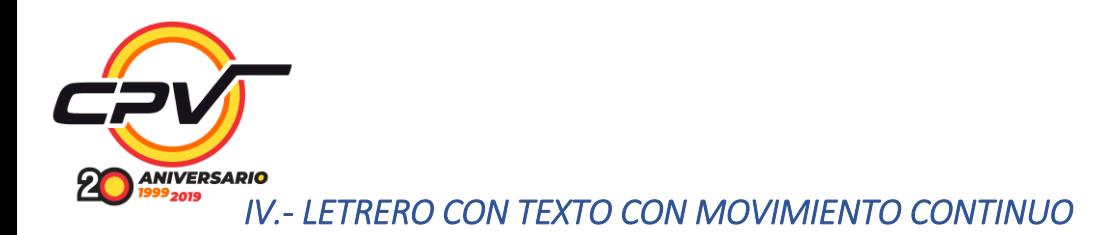

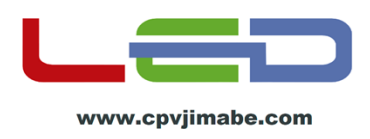

<span id="page-6-0"></span>1.- Desactivamos la pestaña "división de columna" presionando "desliga" y dejando activada "liga" de la pestaña "rolagen" y empezamos a escribir el texto.

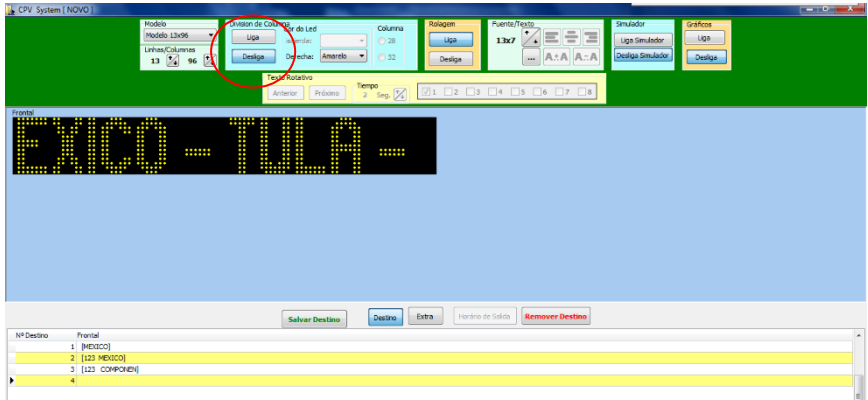

2.- Cuando termine de editar el texto del letrero le damos en "salvar destino" de esta forma quedara guardado y podemos seguir editando otro destino para el letrero.

### <span id="page-6-1"></span>*VI.- LETRERO CON GRAFICO*

1.- Desactivamos la pestaña "rolagem" presionando "desliga" y activamos pestaña "gráficos" presionando "liga" y aparece la siguiente página.

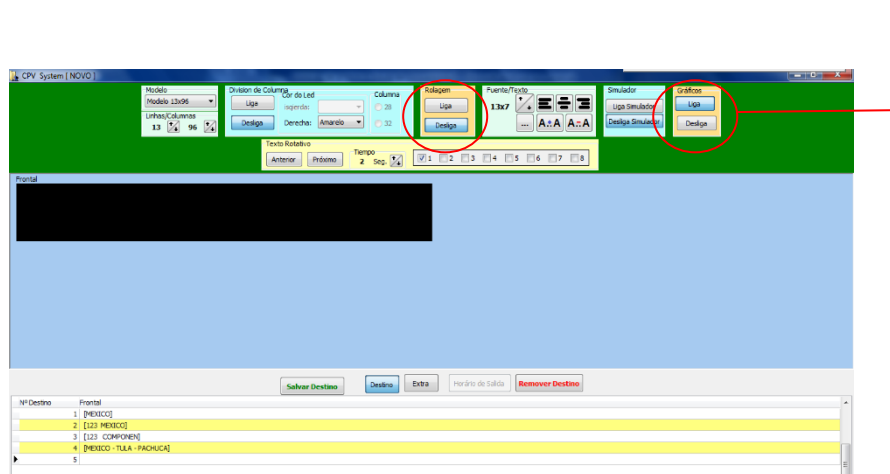

ACTIVAMOS LIGA DE GRÁFICOS

2.- Con el botón izquierdo del mouse podemos comenzar a dibujar el grafico a lo largo de los leds del letrero seleccionado, en caso de equivocarnos podemos borrar los leds prendidos de igual manera como los dibujamos, para este ejemplo se dibujó el logo del metro de la CDMX

Se pude realizar cualquier forma que deseemos en el espacio del letrero

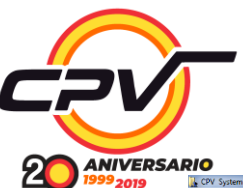

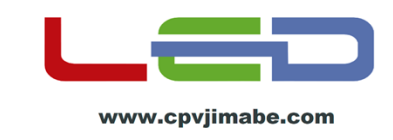

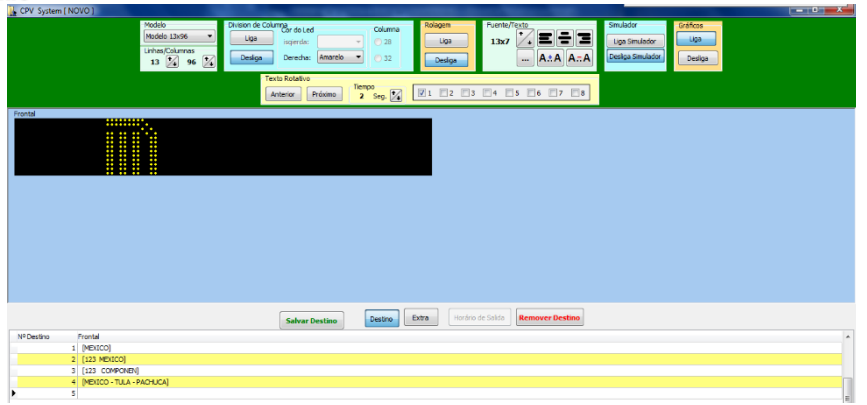

3.- Se puede agregar texto a nuestro grafico realizado, desactivamos la pestaña "grafico" presionando "desliga" y posicionando del cursor en el espacio del letrero como se muestra en la imagen

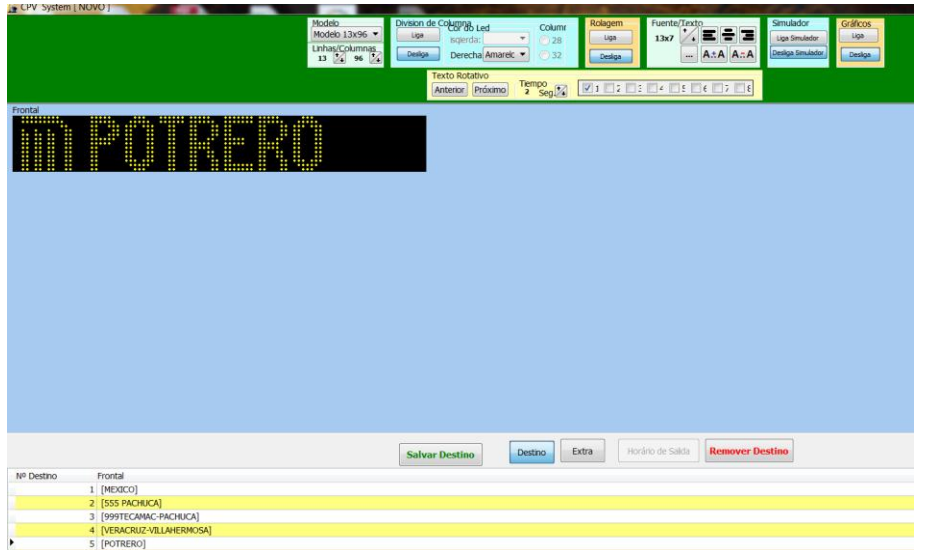

4.- Ya concluida nuestra edición de gráficos y texto salvamos el destino como ya se ha hecho anteriormente.

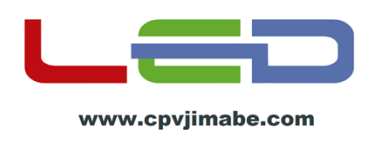

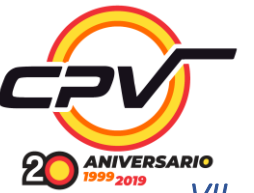

### <span id="page-8-0"></span>*VII.- LETRERO CON TEXTO ROTATIVO*

1.- Si tenemos activado la pestaña "gráficos" la desactivamos presionando "desliga" y empezamos a escribir y centrar el destino como ya explico anteriormente y cada que terminemos en la pestaña "texto rotativo" presionamos "próximo" en texto/rotativo ahí podemos escribir 8 destinos; de igual forma podemos ajustar el tiempo que requerimos que se mantenga cada texto esto ajustando con las flechas en la pestaña "tiempo"

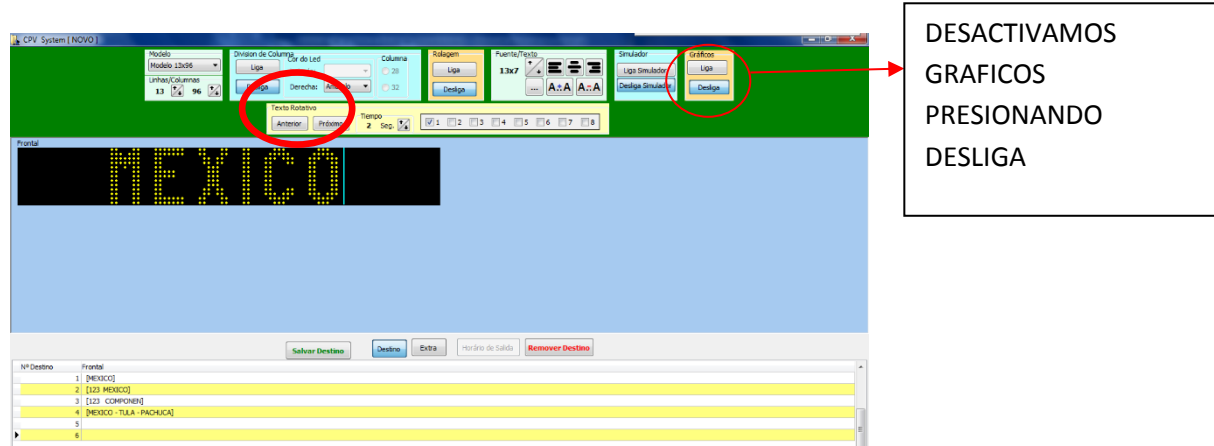

2.- Ya concluida nuestra edición de texto salvamos el destino como ya se ha hecho anteriormente.

3.- Para ver como quedo nuestra edición de cada letrero podemos verlo activando la pestaña "simulador" presionando "liga simulador"; este tipo de simulación la podemos emplear en cualquier tipo de edición de texto ya sea texto con movimiento y texto rotativo

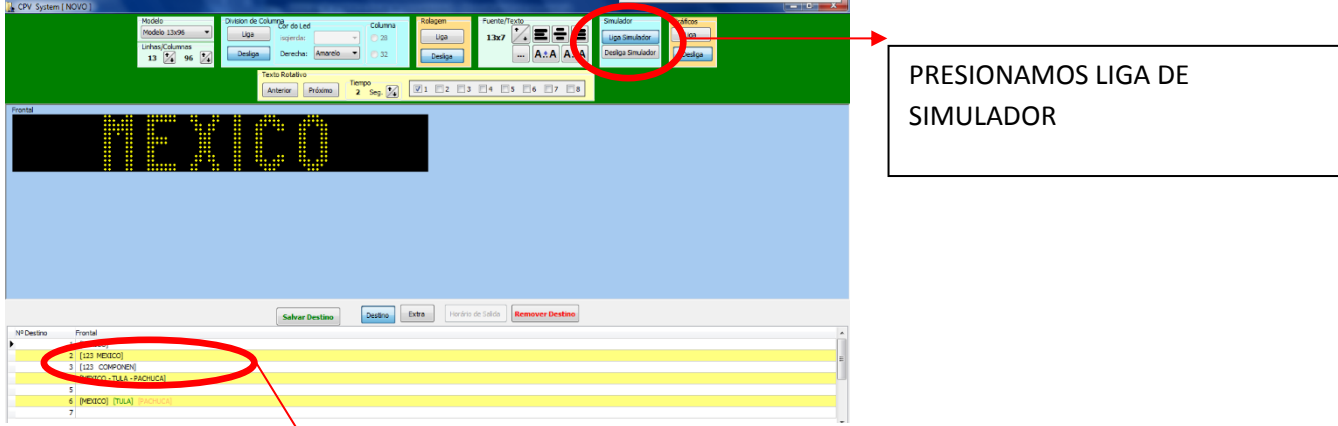

Nota: podemos regresar editar cada uno de los destinos que hemos realizado dando doble clic sobre las líneas inferiores que fueron apareciendo cada que guardamos un destino

Para mejor edición se recomienda desactivar la pestaña "simulador" presionando "desliga simulador"

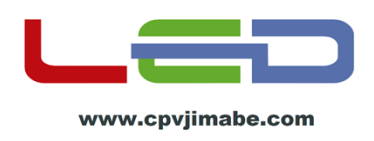

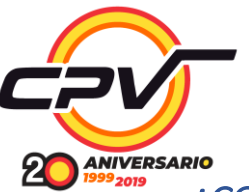

## <span id="page-9-0"></span>*¿COMO GUARDAR LOS DESTINOS EN LA USB?*

**P**ara guardar en la memoria lo primero que debemos hacer es formatearla a fat32 para no tener problemas al guardar nuestros destinos; así solo tener un solo archivo en la memoria, esto facilitara pasar el archivo al letrero.

La capacidad recomendada de la memoria es de 8GB o menor.

1.- Guardar nuestros destinos presionamos la pestaña "salvar no pendrive"

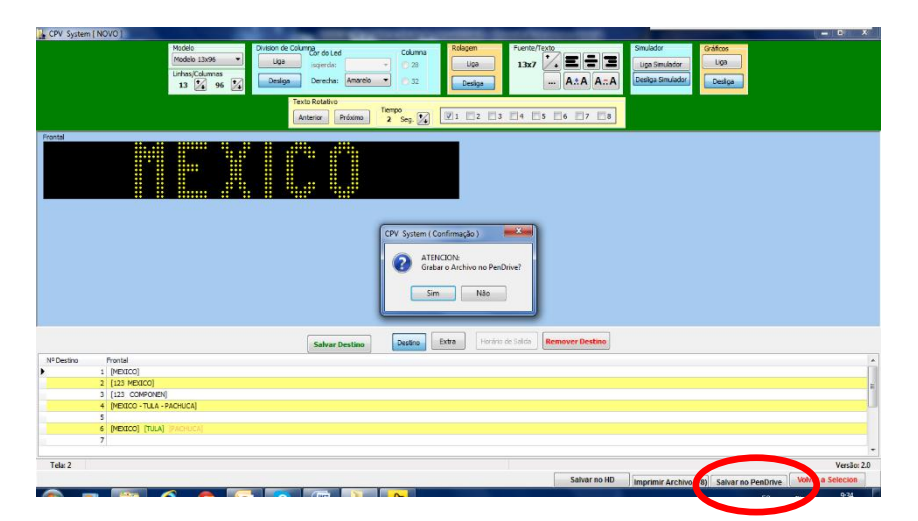

2.- Aparecerá un recuadro de confirmación presionamos "SIM" y abrirá una ventana en la cual le daremos la dirección de la memoria en donde va a guardar los destinos. Le damos un nombre al archivo y presionamos "guardar".

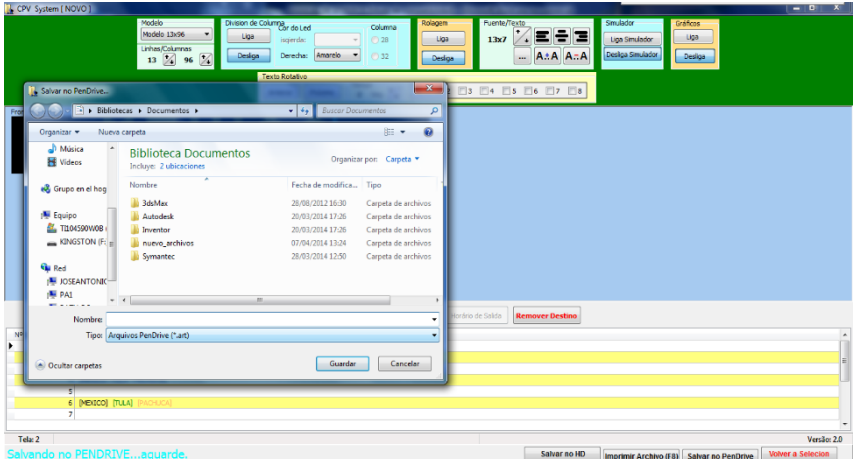

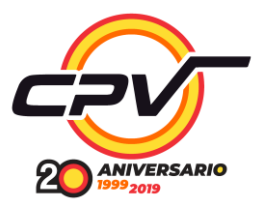

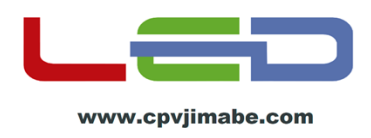

3.- para ver los destinos seleccionamos imprimir archivo.

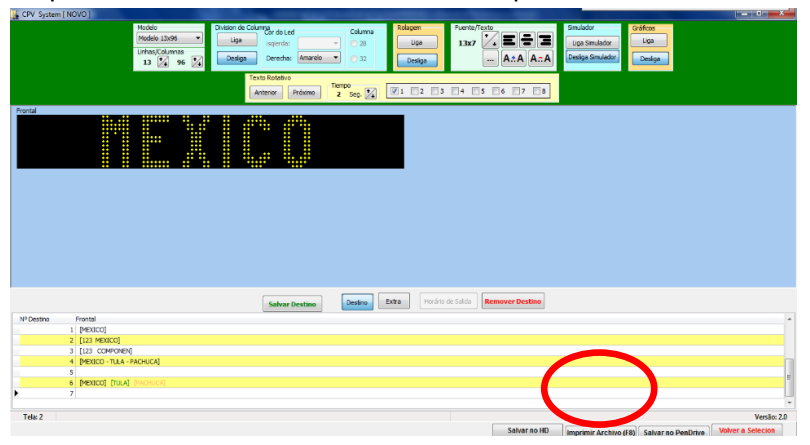

Aparecerá la siguiente ventana donde nos describe el número y la descripción de cada destino:

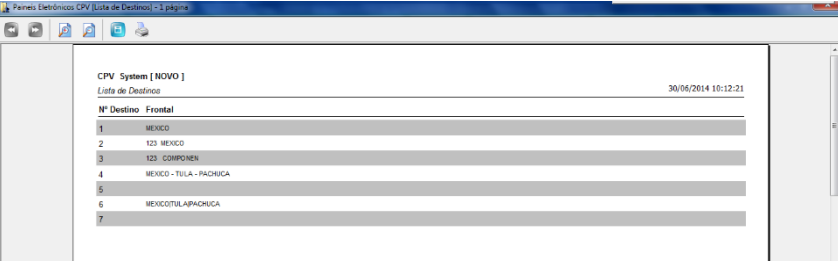

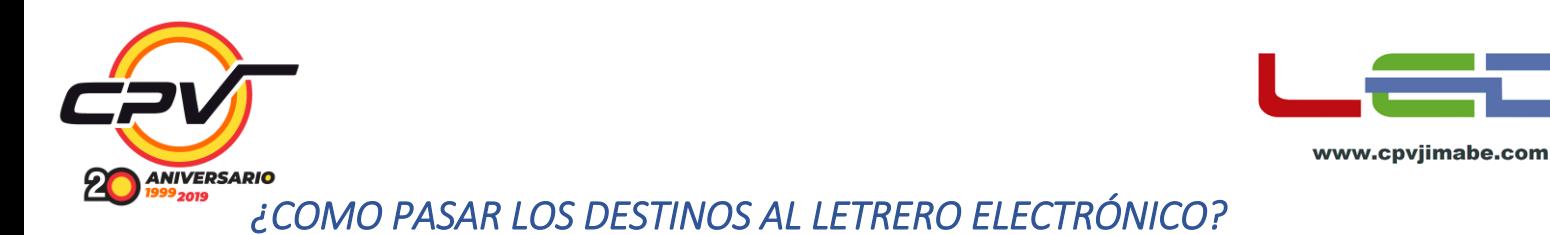

<span id="page-11-0"></span>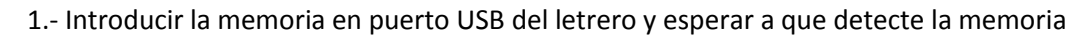

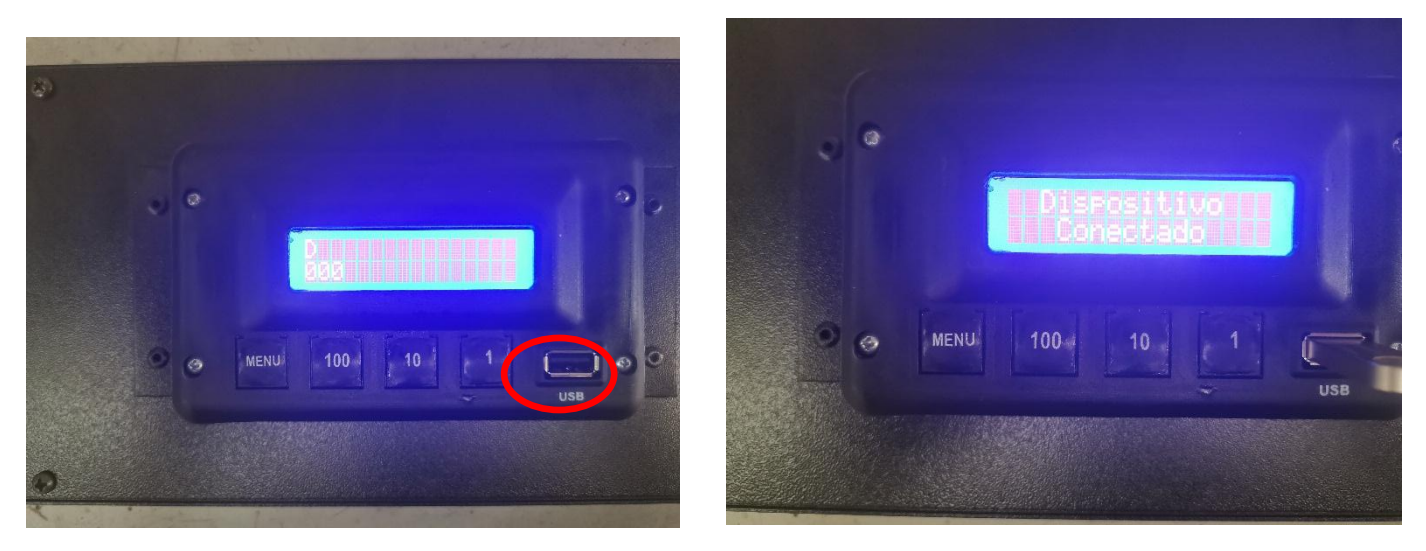

2.- Si tenemos más de un archivo en la memoria buscar el archivo guardado con las teclas 1 y 10, caso contrario el letrero detectara automáticamente el archivo con el nombre que se le haya dado

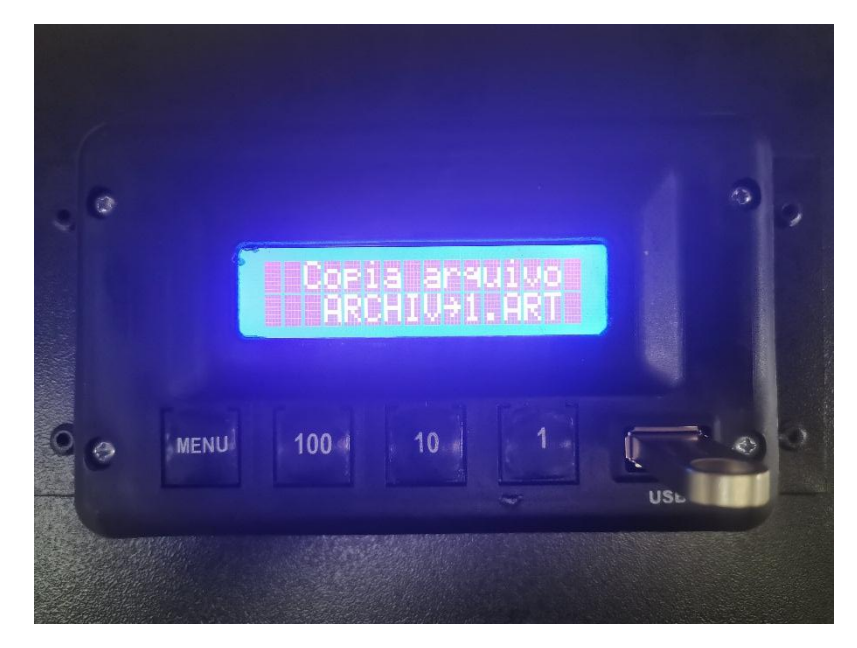

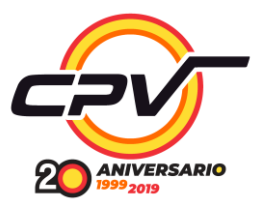

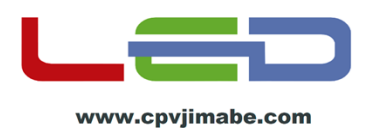

3.- Para guardar el archivo en el letrero presionamos el botón "menú" y aparecerá la leyenda "Retire USB", sacamos nuestro dispositivo USB y habremos terminado.

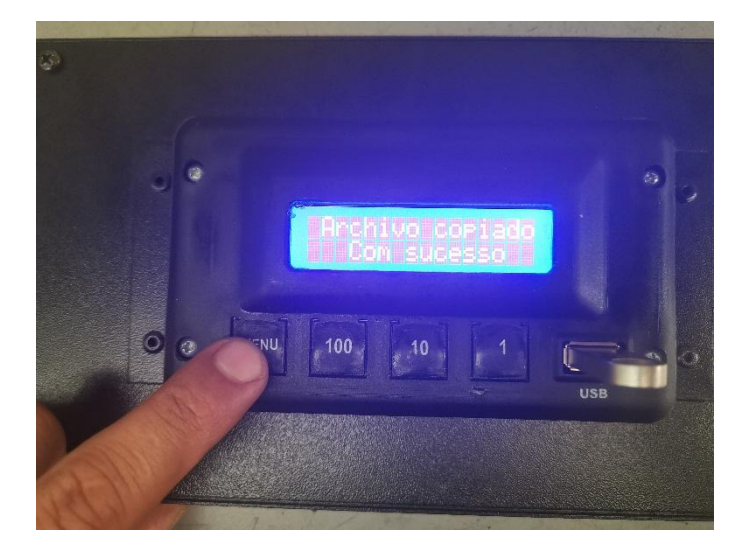

4.- Listo! Ya tenemos programado nuestro letrero electrónico. Para cambiar el destino presionamos 1 o 10 subir o bajar según sea el caso

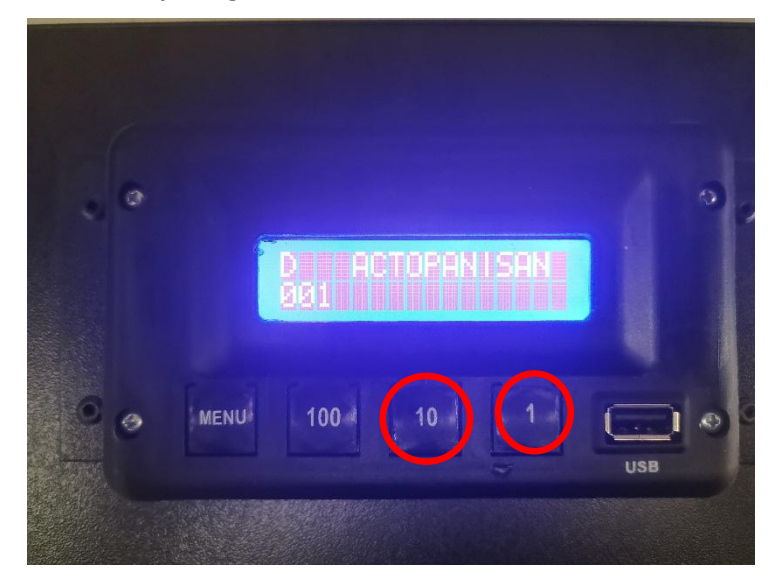

**Este procedimiento de edición de los destinos y procedimiento para guardar el mismo para cualquier tamaño y color de letrero CPV SYSTEM** 

*Para soporte técnico comunicarse a:*

*771 716 3865 / 771 148 6387 servico@cpvjimabe.com.mx calidad@cpvjimabe.com.mx*